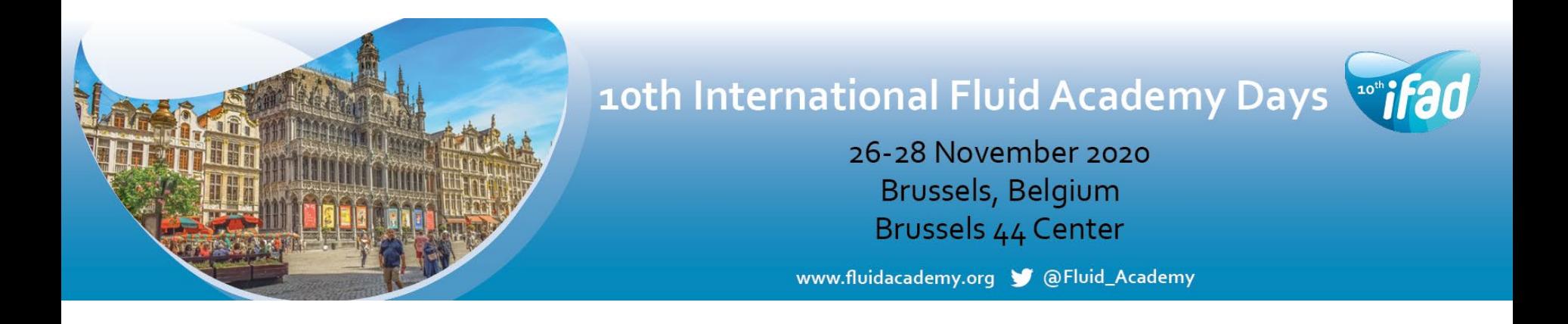

# Abstract Submission Guidelines

## Click on the link below to start and create a profile.

<https://na.eventscloud.com/eSites/520896/Welcome>

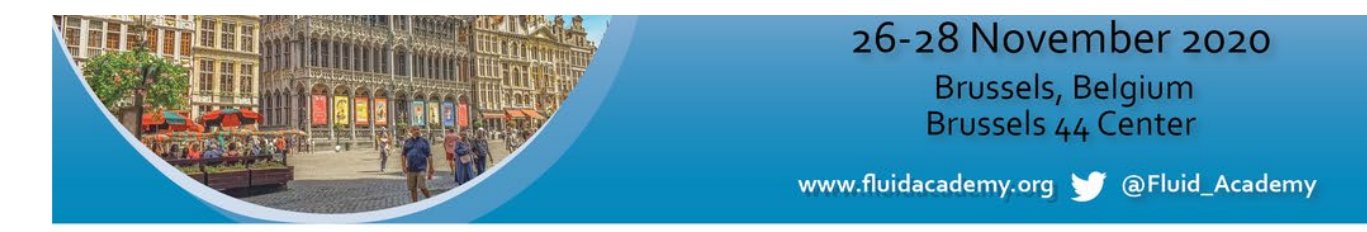

#### **10th International Fluid Academy Days**

**Abstract Submission Form** 

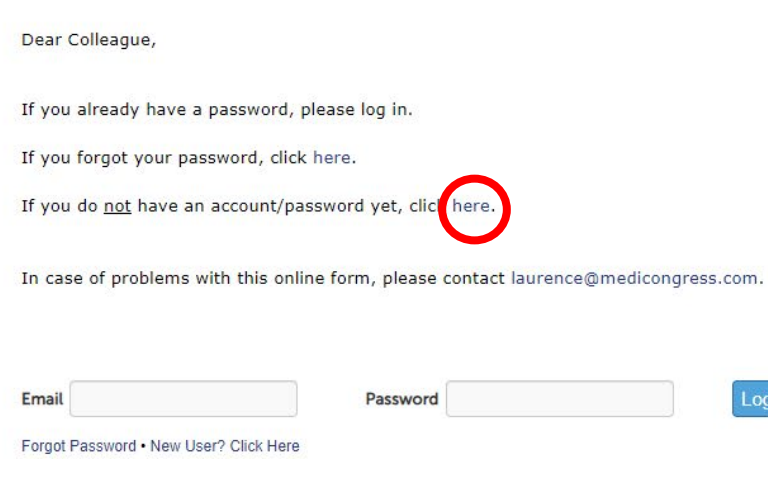

When accessing the online platform for the first time, you will be asked to register as a new user.

jin.

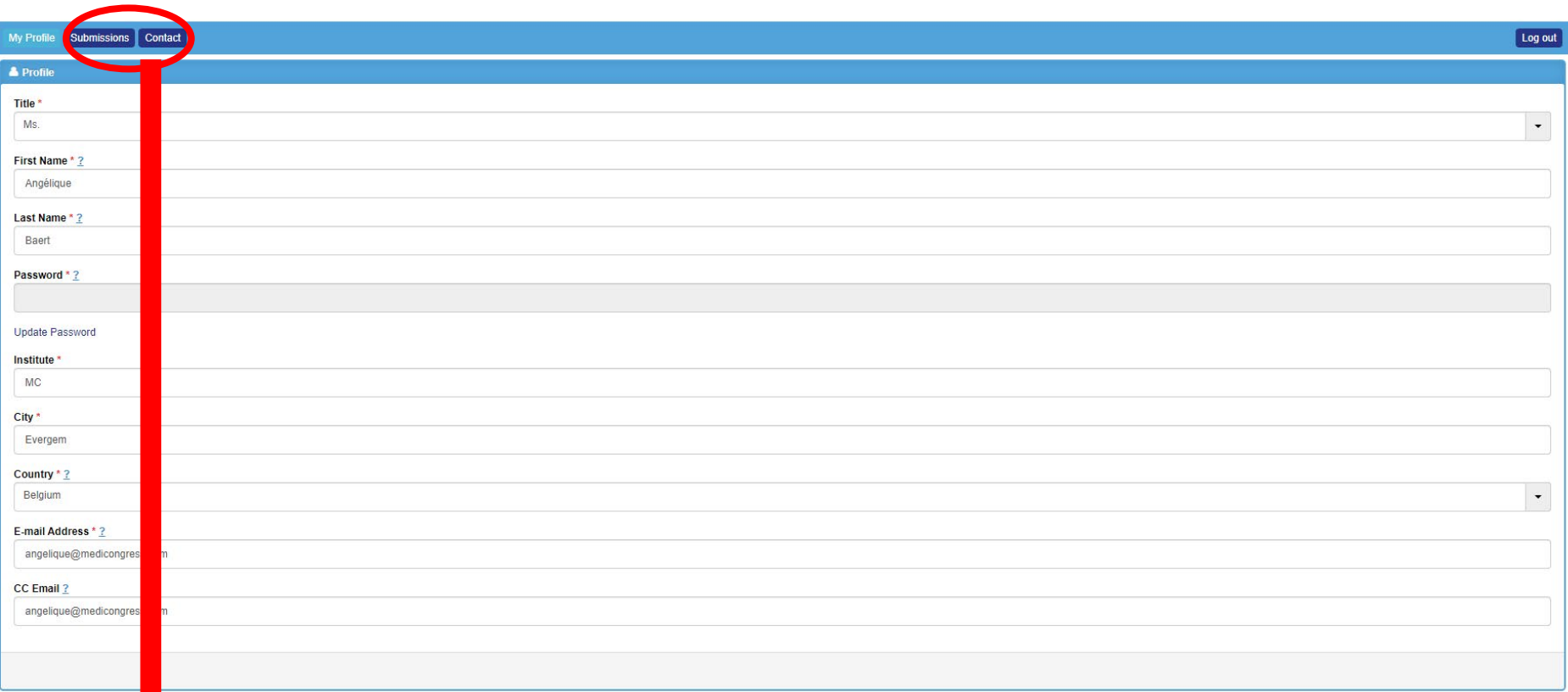

Fill out your personal data, choose a password and go through the submission procedure.

Once you clicked on 'Save', you will see more topics in the header. Now you can start submitting an abstract.

### Click on 'Submissions' in the header and then 'Add new'.

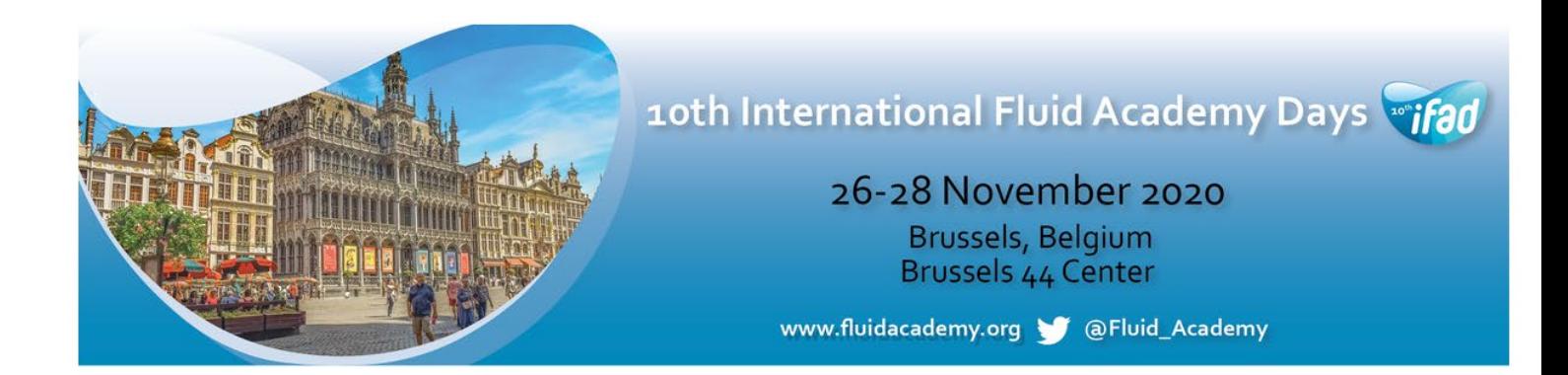

#### My Profile Submissions Contact

Click on 'Add New' to submit your abstract(s).

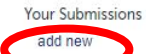

There are no Submissions. Click add new above to create one.

## Select a topic in the drop-down list.

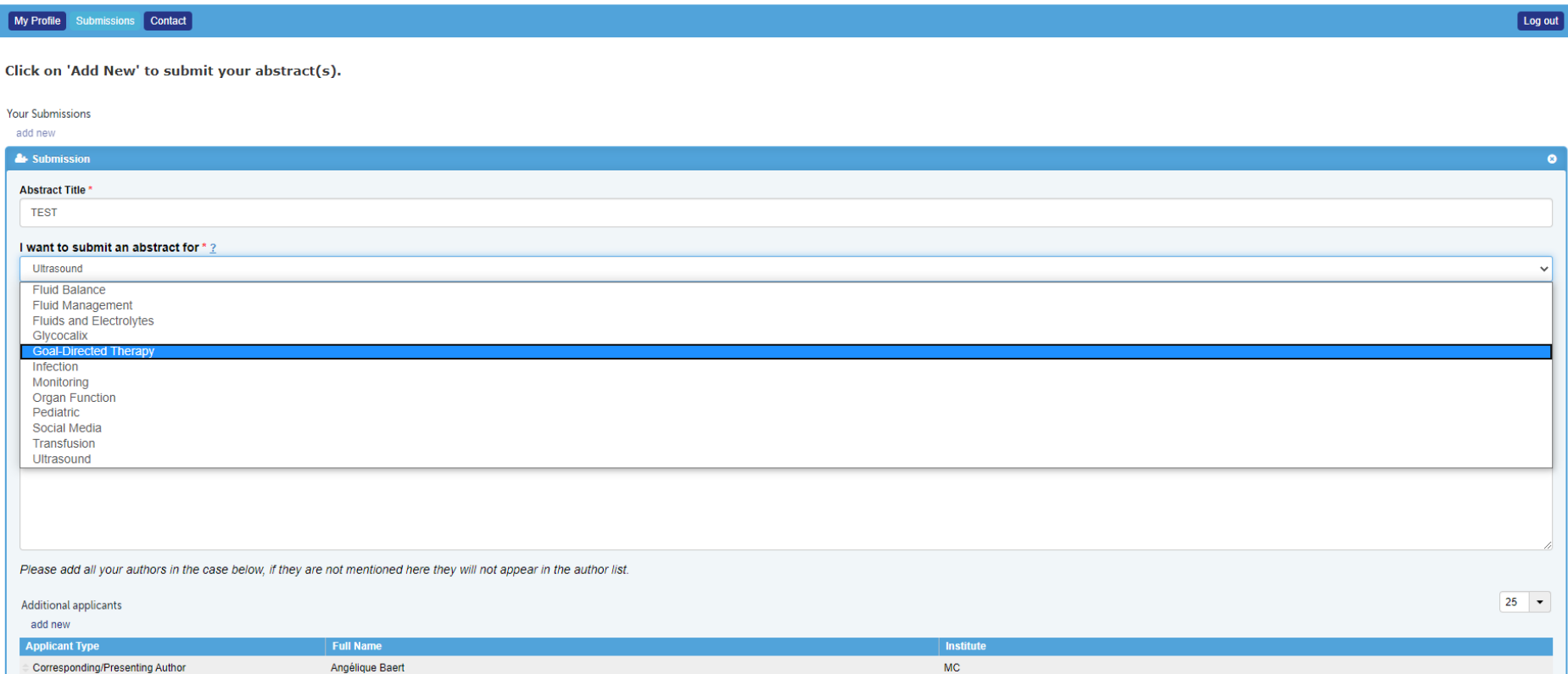

## Fill out the requested data.

**Your Submissions** 

add new  $\triangle$  Submission  $\bullet$ **Abstract Title TEST** I want to submit an abstract for \*? Ultrasound  $\checkmark$ Presentation Preference<sup>\*</sup>  $\bigcirc$  Oral O Poster O No Preference Please upload your abstract \* ? Upload Invalid file extension. Only \*.doc,\*.docx are allowed. Copy your full abstract here ' **TEST TEST TEST** Please add all your authors in the case below, if they are not mentioned here they will not appear in the author list.  $25 -$ **Additional applicants** add new **Applicant Type Full Name** Institut Corresponding/Presenting Author Angélique Baert **MC** Showing: 1-1 of 1 Not saved yet. save & continue later

You can either click on 'Save & continue later' to re-access your abstract and change it or on 'Save & submit' to complete/finalize it. Even after submitting your abstract, you can make further edits until the submission deadline.

## Your abstract(s) is/are only uploaded successfully when you receive an automatic reply confirming your submission(s).

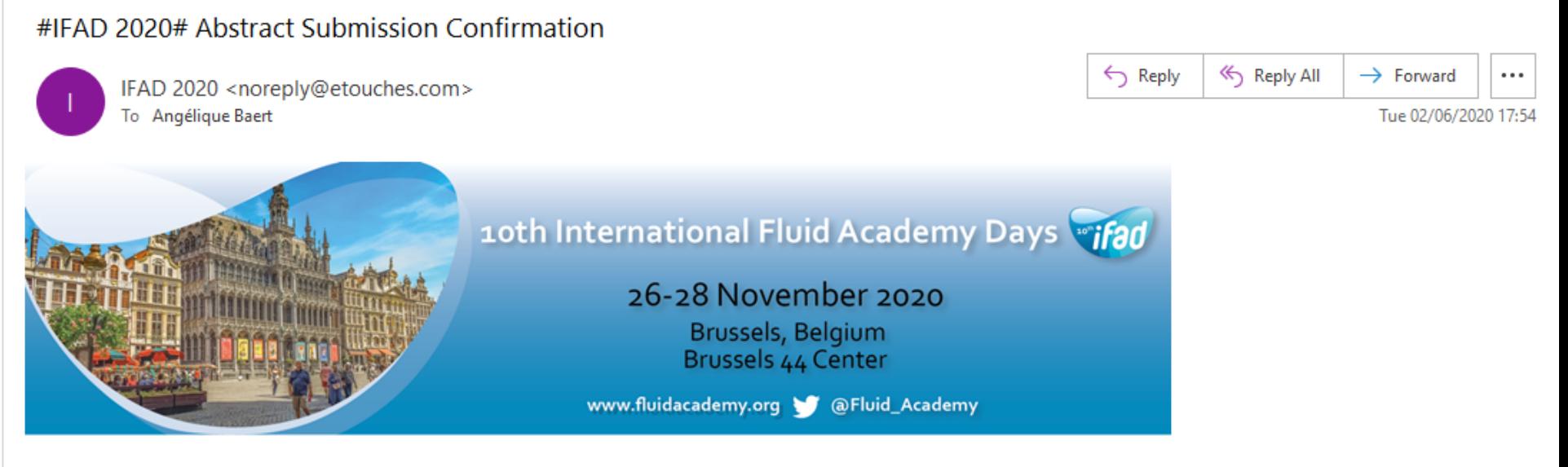

Dear Ms. Baert,

Thank you for submitting your abstract: "TEST". Your unique abstract ID number is: 4

Your abstract has been well received and is now being sent for expedited review by the IFAD Scientific Committee. We will send you a formal letter of our decision regarding your abstract at latest on 15 October. Conference registration is now open, please see the link for further details. For all other questions send an email to laurence@medicongress.com. Please put #IFAD 2020# Abstract Submission Question in the email subject.

You can find your submission record, by logging in through the link below and go to 'submissions'. https://na.eventscloud.com/eselectv3/v3/events/520896/site/view.

Yours sincerely,

The MediCongress Team

## You can re-enter your personal submission page any time and follow up on the status of your submissions.

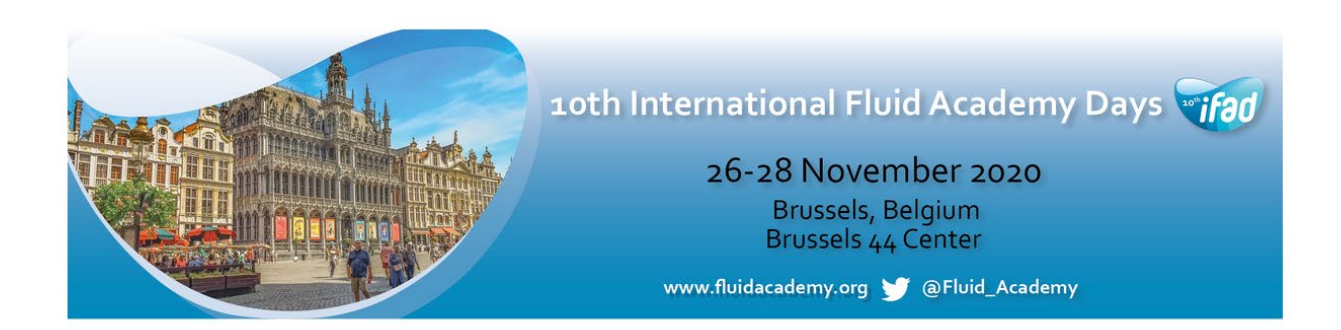

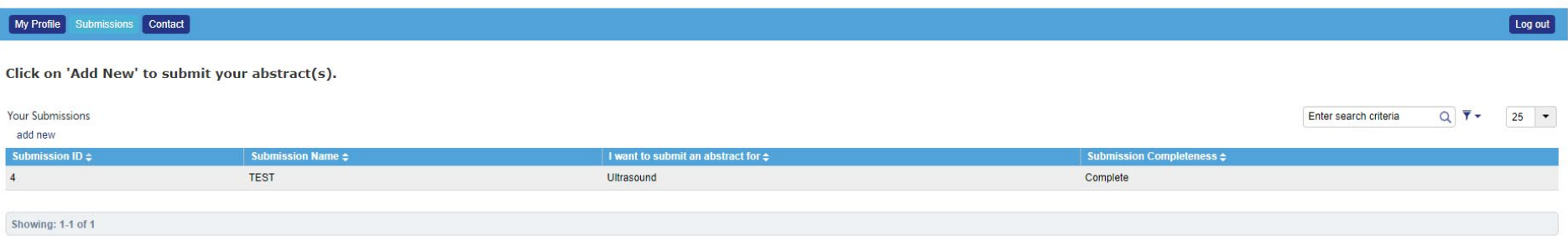